## **How to Roll Contracts**

Here are the steps on how to roll contracts:

1. From the **Contract Management >** select **Roll Contracts.**

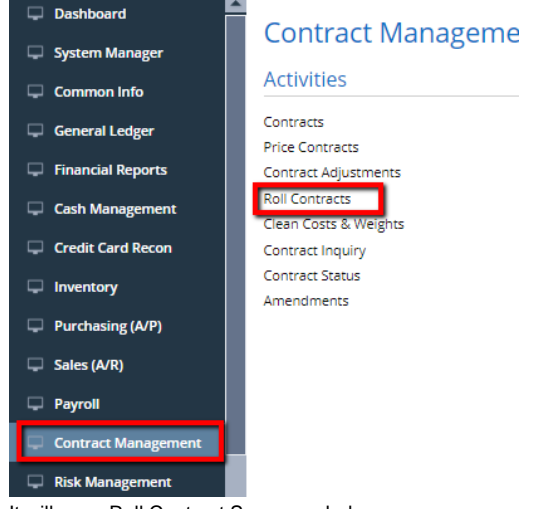

2. It will open Roll Contract Screen as below.

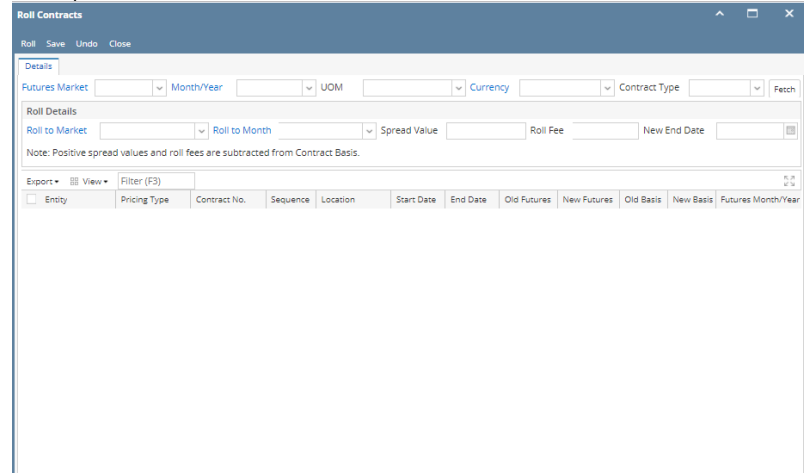

3. The highlighted fields are mandatory to fetch contracts.

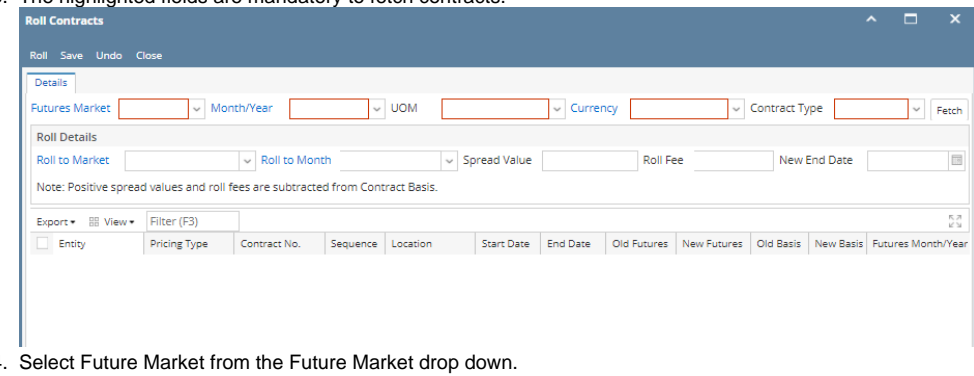

- 4.
- 5. Select desire month from the Month/Year drop down.
- 6. Select UOM from the UOM drop down.
- 7. Select currency from the Currency drop down.
- 8. Select Contract type Purchase or sales from the drop down.

## 9. Click on fetch button to get the existing contracts.

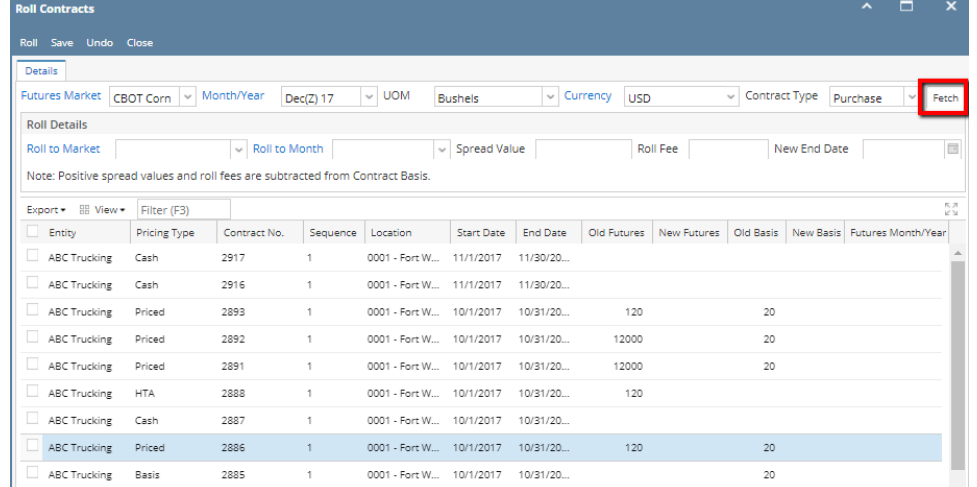

10. To enter roll details, select Roll to market from the drop down.

- 11. Select Roll to month to roll the exising contract month.
- 12. Enter new basis at Spread Value field.
- 13. To enter fees enter value in the Roll Fee field.
- 14. Choose a new end date from the New end date calandar.

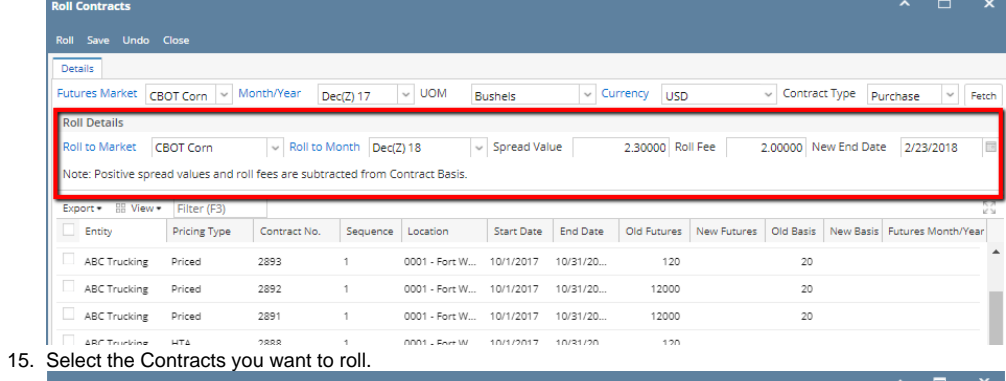

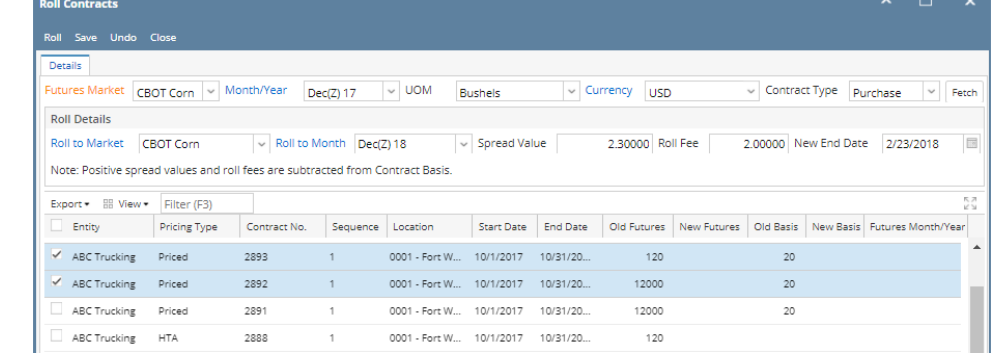

16. Click on Roll button.

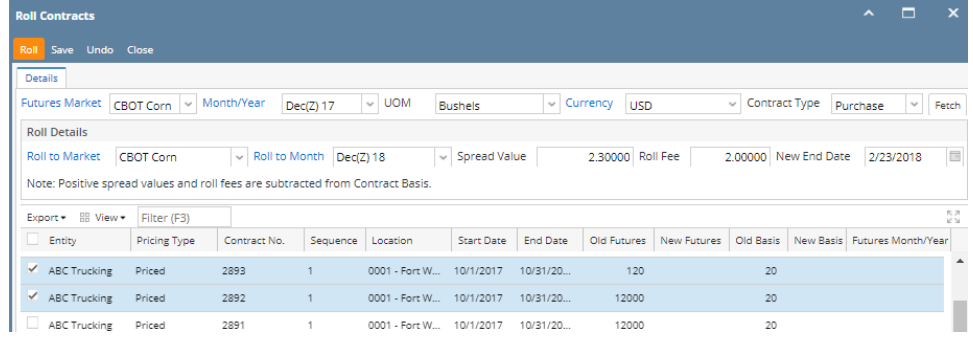

## 17. It willl roll the contract to the new makrket and month with new basis value.

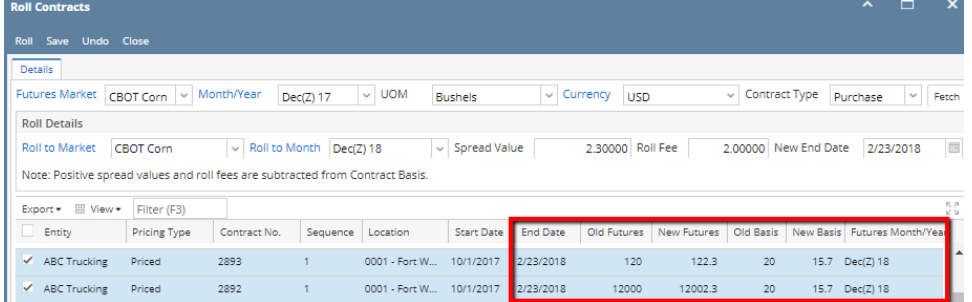